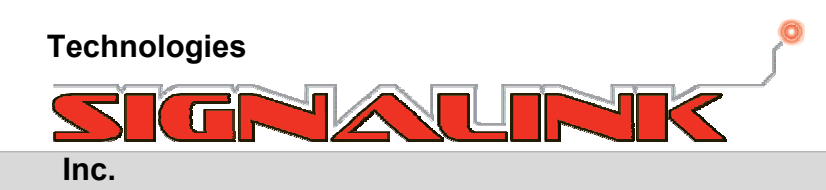

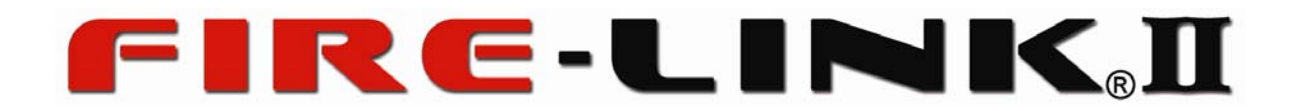

# **Manuel de programmation pour contrôleur de surveillance du**

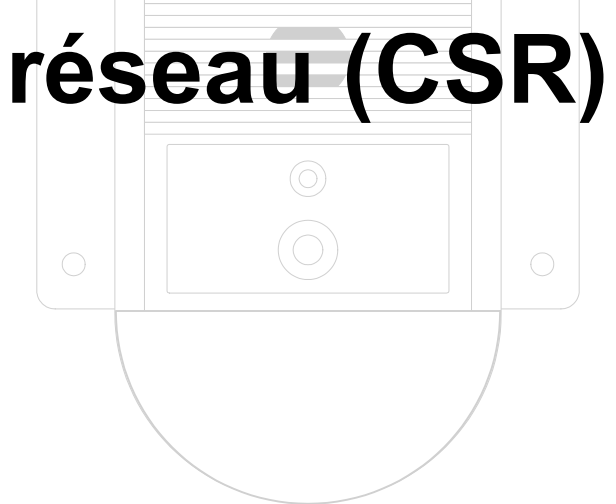

**Technologies Signalink Inc. © 2010 Tous droits réservés**

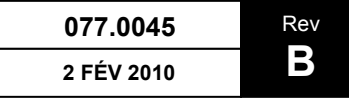

# Table des matières

**GNATI** 

O

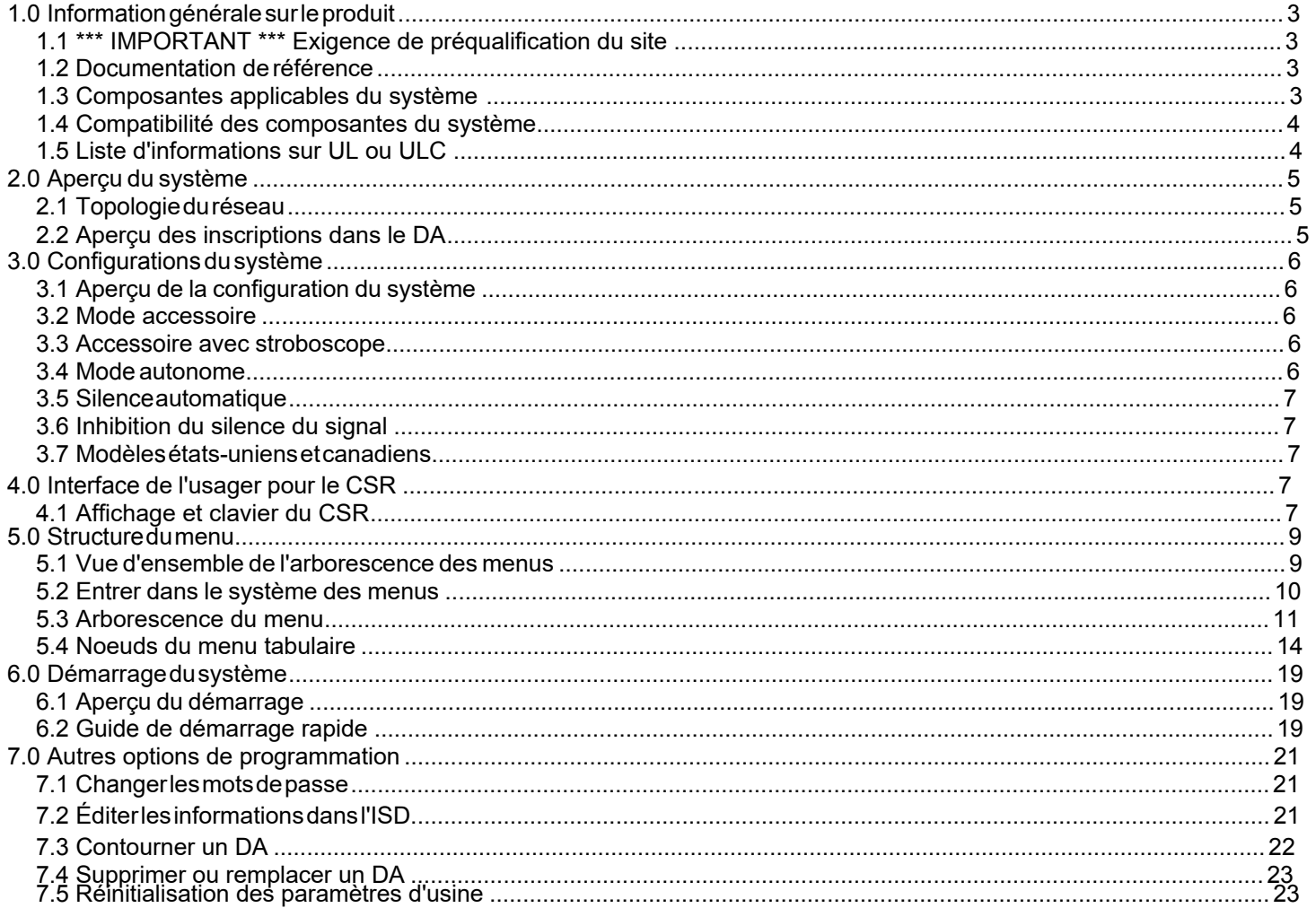

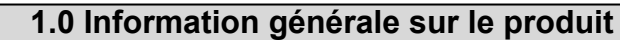

#### **1.1 \*\*\* IMPORTANT \*\*\* Exigence de préqualification du site**

Le formulaire de préqualification du site Fire-Link®II doit être rempli par le détaillant ou l'installateur ET approuvé par les Technologies Signalink avant l'installation de n'importe quel équipement Fire-Link®. Les garanties de l'équipement et/ou de l'installation peuvent être annulées si cette installation n'est pas approuvée par les Technologies Signalink.

#### **1.2 Documentation de référence**

Le tableau ci-dessous énumère la documentation pertinente à l'installation de

l'équipement Fire-Link®II. Le numéro du document est le suivant:

#### **077.0045 - CSR Programming Manual**

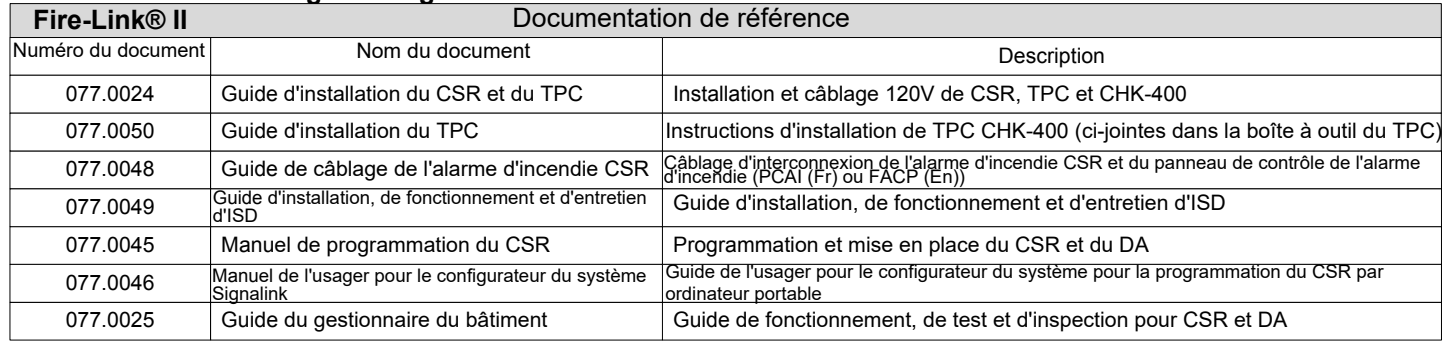

#### **1.3 Composantes applicables du système**

Ce document s'applique aux composantes suivantes du système:

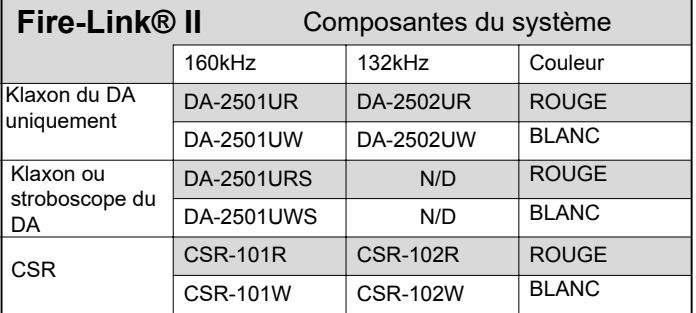

N/A: Non disponible

### **1.4 Compatibilité des composantes du système**

Les composantes de Fire-Link®II ne sont pas compatibles avec les composantes des séries précédentes 2.1 ou 2.3. De plus, les composantes Fire-Link®II sont fréquemment dépendantes, donc une série de fréquences n'est pas compatible avec les appareils d'une série de fréquences différente. Voir le tableau de compatibilité ci-dessous.

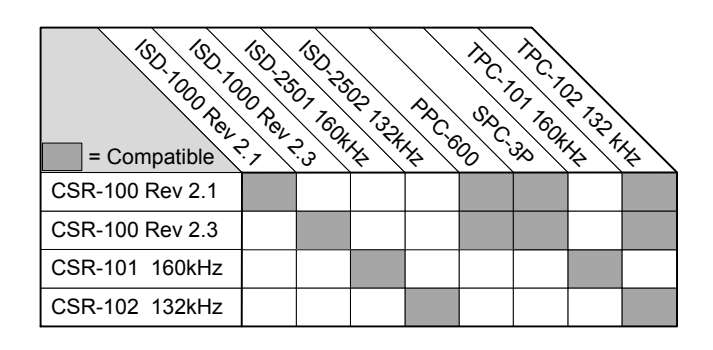

## **1.5 Information sur les listes UL ou ULC**

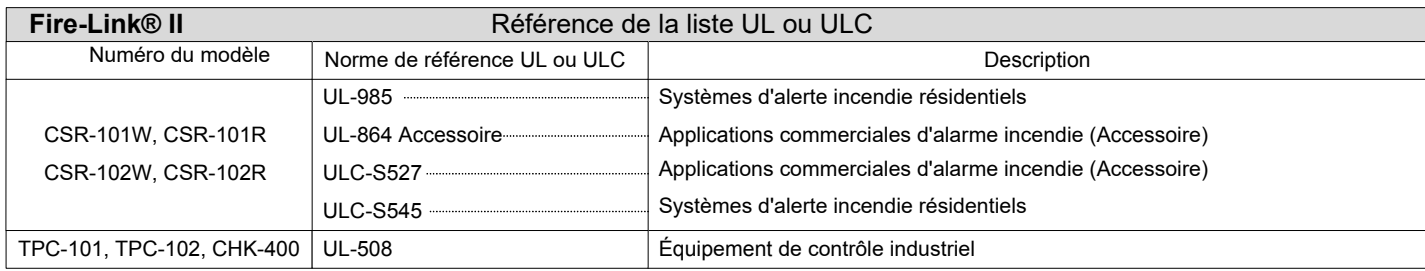

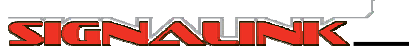

#### **2.0 Aperçu du système**

#### **2.1 Topologie du réseau**

Lorsqu'installé, le système Fire-Link®II forme une topologie de réseau de type maillé et maître/esclave dans l'ensemble de l'infrastructure des lignes électriques du bâtiment. Le CSR est l'appareil-maître tandis que les DA sont les appareils-esclaves. Avec ce type de réseau, le CSR envoie des commandes et des instructions aux DA sur les lignes électriques et les DA répondent à leur tour aux commandes et aux instructions. Les DA ne communiquent pas de manière autonome, mais répondent plutôt seulement lorsque le CSR le leur indique. Chaque DA possède un numéro d'identification unique (adresse) et possède également la capacité d'effectuer des diagnostics à bord. Lors du fonctionnement NORMAL, le CSR est en communication constante avec TOUS les DA du réseau et rassemble continuellement les états diagnostiques de chacun d'entre eux. Si un DA signale un problème diagnostique ou si le CSR n'arrive pas à communiquer avec un DA, le CSR signale l'anomalie, incluant quel appareil signale le problème. Lors d'une condition d'alarme d'incendie, le CSR enverra continuellement un message d'alarme. Ce dernier servira également de message de synchronisation pour maintenir la synchronisation des DA équipés de stroboscopes.

#### **2.2 Aperçu des inscriptions dans le DA**

Chaque DA possède trois identifiants uniques, chacun ayant une signification et un rôle différents. Le **VID** est un numéro de série permanent, inaltérable et unique d'une longueur considérable. Ce numéro est imprimé au dos du DA et est lisible par l'homme et par un code à barres. Le **NAD** (adresse du réseau) est une adresse unique et abrégée assignée par le CSR lors de l'**inscription**. Le CSR utilise cette adresse pour communiquer avec le DA à tout moment. Ce numéro est permanent au sein du DA jusqu'à ce qu'il soit réinscrit, soit par le même CSR ou si le DA est ajouté à un réseau différent. **LA LOCALISATION** est un nom, une description ou un emplacement uniques et conviviaux fourni par l'installateur. LA LOCALISATION peut être modifié ou changé n'importe quand par l'usager ou l'installateur.

## **IMPORTANT**

Le CSR **NE RECONNAÎTRA AUCUN** DA et le DA **NE** répondra **PAS, NI** ne déclenchera l'alarme jusqu'à ce que le DA ait été **INSCRIT**. Le processus d'inscription doit être effectué avant que le système ne devienne fonctionnel.

Avant l'inscription, le VID et LA LOCALISATION du DA doivent être saisis dans la liste des appareils du CSR. Ce processus est détaillé plus loin dans ce document. Au moment de l'inscription, le CSR doit être en mesure de communiquer avec le DA afin de lui envoyer les données de configuration. Par conséquent, l'ISD doit être branché et allumé au moment de l'inscription. Les événements suivants se produisent lors de l'inscription:

- Pour chaque ISD dans la liste d'appareils du CSR, ce dernier tente de trouver l'ISD dont le VID correspond<br>avec celui se trouvant dans sa liste et de communiquer avec celui-ci.

- Le NMC attribue une adresse de réseau (NAD) à l'ISD et la lui envoie. À partir de ce moment, le CSR<br>communique avec l'ISD à travers son NAD.

- Le CSR envoie d'autres données de configuration du réseau au DA.
- Le CSR récupère des informations sur l'état et la version du DA et les stocke.

Le CSR associe le VID, le NAD et LA LOCALISATION de ce DA et les stocke.

Lorsque l'inscription de chaque DA dans la liste d'appareils du CSR est complétée, dans l'ensemble, l'usager ou l'installateur a SEULEMENT besoin de connaître les DAs par leur emplacement. Encore une fois, LA LOCALISATION est un nom convivial donné à chaque DA tel que son emplacement, son numéro de suite ou une autre description.

# **IMPORTANT**

Simplement ajouter un DA à la liste d'appareils d'un CSR **NE CONSTITUE PAS** une inscription. L'inscription **N'EST PAS** automatiquement effectuée par le CSR. L'insallateur **DOIT** amorcer manuellement le processus d'inscription.

Le processus d'incription est examiné en détail dans les section suivantes du présent manuel.

## **3.0 Configurations du système**

#### **3.1 Aperçu de la configuration du système**

Plusieurs options de configuration différentes doivent être considérées avant la programmation du CSR. Il est utile de savoir comment le système sera configuré à l'avance pour éviter d'avoir à répéter certaines étapes de

programmation. Se référer au document 077.0048 – Guide de câblage de l'alarme d'incendie CSR puisque les différentes configurations affectent certains aspects du câblage du CSR. L'application dans laquelle le système Fire-Link®II sera installé influence également la configuration. Une liste des paramètres devant être connus avant la programmation du CSR se trouve ci-dessous.

Configurations du mode du CSR: **accessoires, accessoires avec stroboscopes** ou **autonomes.** 

Configurations du modèle du CSR: **états-unien** ou **canadien** 

Si le CSR est configuré en tant qu'unité autonome, les paramètres de temps pour: **silence automatique** et **inhibition du silence du signal**

Type d'alarme de l'ISD: **temporel, de marche** ou **continu.** 

Les modes "accessoire" et "accessoire avec stroboscopes" sont approuvés pour les applications UL 864 et ULC S527 (alarmes d'incendie commerciales). Les CSR configurés en tant qu'accessoires ou accessoires avec stroboscopès **NE SONT PAS AUTORISES** pour l'installation avec des appareils initiateurs tels que des détecteurs de fumée, des stations manuelles, etc. connectés à des entrées des zones de détection du CSR. Les CSR configurés en mode autonome sont approuvés pour les applications UL 985 et ULC-S545 et sont autorisés à posséder des entrées d'appareils initiateurs.

#### **3.2 Mode accessoire**

Ce mode est utilisé avec des appareils DA à klaxons seulement.

Lorsque le CSR est configuré en mode accessoire, il reçoit le signal de fonctionnement des cloches à partir du circuit de sortie des cloches du PCAI. TOUTES LES AUTRES entrées du CSR sont ignorées par le CSR. Lorsque le circuit des cloches du PCAI se met en activité (en état d'alarme), le CSR se met en état d'alarme, mettant ainsi les DA en état d'alarme et faisant retentir leurs sonneries. Lorsque le circuit des cloches du PCAI devient inactif (réduit au silence ou réinitialisé), le CSR se réinitialisera automatiquement et réinitialisera les DA à la normale avec leurs sonneries éteintes. Pour résumer, le CSR et les DA agissent comme s'ils étaient n'importe quelle autre cloche sur la boucle du circuit de la cloche du PCAI. En mode accessoire, l'interaction de l'usager avec le CSR

durant ou après la condition d'alarme n'est pas nécessaire.

#### **3.3 Accessoire avec stroboscopes**

Ce mode est utilisé avec les appareils DA à klaxon et stroboscope combinés.

Lorsque le CSR est configuré en mode accessoire avec stroboscopes, le CSR reçoit son signal de fonctionnement des cloches à partir du circuit des cloches du PCAI, qui est connecté à l'entrée du circuit des cloches du CSR. Le

fonctionnement de ses cloches est identique à celui du mode accessoire. Pour le fonctionnement du stroboscope, le CSR reçoit le signal de fonctionnement des stroboscopes à partir du circuit de sortie des stroboscopes du PCAI (par un relais de frome C) qui est connecté à la zone d'entrée 1 du CSR. Dans la plupart des cas, le code exige que, si le PCAI se met en état d'alarme, un silence de l'alarme est lancé au PCAI qui réduit les cloches au silence, il est souvent exigé que les storboscopes restent actifs jusqu'à ce que la condition d'alarme d'incendie

soit réglée et que le PCAI soit réinitialisé. Par conséquent, dans ce mode, si l'alarme du PCAI a été réduite au silence, les sonneries des DA seront éteintes, mais les stroboscopes des DA resteront actifs jusqu'à ce que le PCAI soit réinitialisé. Dans le mode accessoire avec stroboscope, l'interaction de l'usager avec le CSR durant ou après un condiition d'alarme d'incendie n'est pas nécessaire.

#### **3.4 Mode autonome**

Ce mode est utilisé avec les appareils DA à klaxon seulement ou à klaxon et stroboscope combinés. Lorsque le CSR est configuré en tant qu'unité autonome, le CSR lui-même devient un PCAI. Le CSR est en mesure de contrôler deux circuits initiateurs de classe B - style B. Les zones d'entrée du CSR permettent l'usage de n'importe quel appareils initiateurs ouverts tels que des stations manuelles, des appareils de débit ou des détecteurs de fumée ou de chaleur à quatre câbles. Ultérieurement, dépendamment des codes et des authorités locaux, les exigences et les paramètres de temps pour le **silence automatique** du signal et/ou **l'inhibition du silence du signal** peuvent être importants. Dans le mode autonome, l'interaction de l'usager avec le CSR durant ou après la condition d'alarme d'incendie est nécessaire. Se référer au document 077.0025 – Guide de l'usager et référence de l'installateur pour davantage d'information à propos du fonctionnement du NMC.

#### **3.5 Silence automatique**

Dans le mode autonome, la fonction de silence automatique est disponible. Lors d'une condition d'alarme d'incendie, cette fonction réduira automatiquement au silence les sonneries de l'ISD après une durée prédéterminée. Elle peut être réglée de 0 minutes (éteinte) à 99 minutes. Cette fonction (si activée) **N'ÉTEINDRA**<br>**PAS** les stroboscopes de l'ISD. La condition d'alarme doit être réglée et le CSR doit être REINITIALISE po pouvoir éteindre les stroboscopes de l'ISD. Se référer au document 077.0025 – Guide de l'usager et référence<br>de l'installateur pour davantage d'information à propos du fonctionnement du CSR.

#### **3.6 Inhibition du silence du signal**

Dans le mode autonome, la fonction d'inhibition du silence du signal est disponible. Lors d'une condition d'alarme d'incendie, cette fonction désactive les fonctions SILENCE DE L'ALARME et RÉINITIALISATION du CSR pour la durée prédéterminée. Elle peut être réglée de 0 minutes (éteinte) à 99 minutes. Lorsque cette<br>fonction est activée, les klaxons de l'ISD ne peuvent pas être réduits au silence et les stroboscopes de l'ISD ne peuvent pas être éteints jusqu'à ce que le temps programmé soit écoulé. Se référer au document 077.0025 – Guide de l'usager et référence de l'installateur pour davantage d'information à propos du fonctionnement du CSR.

#### **3.7 Modèles états-uniens et canadiens**

Les exigences du code sont différents pour les équipements états-uniens et canadiens. Ces différences sont prises en compte lorsque le CSR est réglé aux différents modèles nationaux. La valeur par défaut de l'usine pour le CSR est le modèle états-uniens. Ce paramètre ne doit pas être négligé lors de la programmation du CSR. L'exigence

canadienne "appuyer pour réduire au silence" sur l'ISD n'est pas configurée pour les modèles états-uniens. Les<br>contraintes de tempset autres fonctions sont également sujets à changement d'un modèle à l'autre et la plupart de cette information est envoyée à l'ISD lors de son inscription. Si le modèle est changé après que lesISDs aient été inscrits, ceux-ci doivent être réinscrits. Se référer au document 077.0025 – Guide de l'usager<br>et référence de l'installateur pour davantage d'information à propos du fonctionnement du CSR.

#### **4.0 Interface de l'usager sur CSR**

#### **4.1 Affichage et clavier sur CSR**

Cette section aborde le fonctionnement du clavier et de l'affichage puiqu'il concerne la programmation manuelle

du CSR SEULEMENT. Se référer au document 077.0025 – Guide de l'usager et référence de l'installateur pour<br>davantage d'information à propos du fonctionnement normal du CSR. Pour programmer le CSR par ordinateur

portable, se référer au document 077.0046 – Guide de l'usager du configurateur du système Signalink.

L'affichage et le clavier du CSR sont illustrés dans la figure 1. Ils comportent douze touches de clavier

alpha-numériques, autre menus et touches de navigation et un affichage ACL à quatre lignes. Les trois premières lignes de l'affichage montreront les options du menu, les données de paramétrage ou les champs de

saisie des données. Les quatre lignes de l'affichage montreront des actions ou des messages de commandement, ou des options de navigation. Cette ligne changera en fonction des différents menus et de leurs

options. Le menu et les touches de navigation sous le texte dans la ligne d'affichage jouent un rôle particulier.

Par exemple, la figure 2 montre l'écran du menu pour régler la tonalité de l'alarme pour les DA. Le symbole "<" à côté de <sup>'</sup>'temporel" indique que "temporel" est le réglage actuel. Pour changer le paramètre à "continu,"<br>appuyer sur "3" sur le clavier. Dans la ligne de commande, il y aura deux options: er" et "retour." Les

touches du menu sont les suivantes:

Touche RÉINITIALISER: "quitter" Touche SILENCE DE L'ALARME: aucune action Touche ACK: aucune action Touche MENU: "retour"

La figure 3 montre un écran de saisie des données. Lorsque cet écran apparaît, le curseur sera à la position du premier caractère dans le champ "Loc:" (pour "localisation"). Les touches du menu sont les suivantes:

Touche RÉINITIALISER: défilement vers la gauche

Touche SILENCE DE L'ALARME: défilement vers la droite Touche ACK: "régler" Touche MENU: "retour"

Si la localisation de l'ISD est 204, appuyer sur 2, puis 0, puis 4 sur le clavier. Chaque fois qu'une touche est enfoncée, le curseur se déplacera à la position du caractère suivant. Pour avancer au champ VID, appuyer sur la

touche ACK pour "régler."

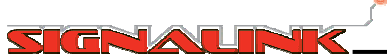

Le VID à saisir est "7736B3DF." Pour les champs comportant deux chiffe ou lettres pareilles ou plus, 77 dans ce cas, appuyer sur 7 et défiler vers la droite (->) ou attendre que le curseur avance automatiquement à la prochaine position. Pour les caractères alphabétiques, appuyer sur la touche du chiffre jusqu'à ce que le caractère apparaisse. Par exemple, pour le caractère "B," appuyer sur la touche 2 trois fois. Pour saisir "7736B3DF," les frappes de touches suivantes seraient utilisées:

Appuyer sur la touche 7, puis SILENCE DE L'ALARME (->) qui est "défilement vers la droite;"

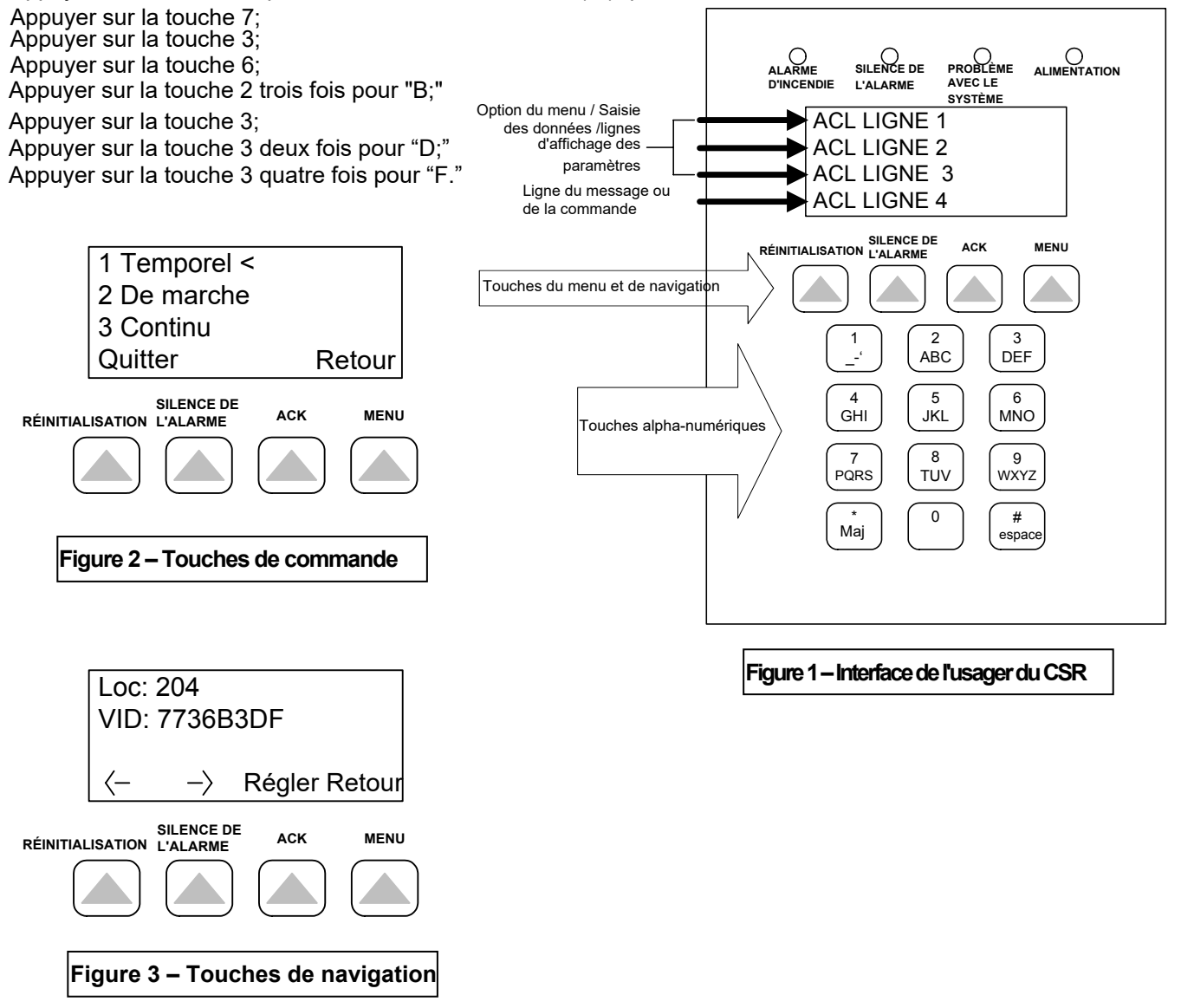

Sin une erreur est faite lors de la saisie des données, utiliser la touche de défilement à gauche ou à droite pour aller jusqu'à la position du caractère et saisir le bon caractère. Pour cet écran particulier, lorsque les données sont saisies, appuyer sur la touche ACK ou régler. Pour certains écrans du menu, la ligne de commande changera et des actions supplémentaires peuvent être nécessaires. À partir de ce moment, seul le focntionnement sera expliqué, pas les frappes de touches réelles nécessaires.

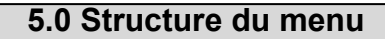

#### **5.1 Aperçu de l'arborescence du menu**

**TNAI** 

Dans l'ensemble, chaque option de l'écran du menu fera apparaître un écran du menu ultérieur. La structure entière du menu est illustré dans l'arbre de la section 5.3. Un explication de chaque option du menu est donnée sous forme de tableau dans la section 5.4. La figure 4 ci-dessous montre un exemple d'utilisation de l'arbre du menu. Par exemple, si l'objectif est d'effacer les entrées du journal des problèmes, le numéro de l'écran du menu nommé "effacer les entrées du journal des problèmes" est 2.1.2.1. Le numéro du noeud du menu se trouve dans le coin supérieur droit de la boîte de noeud du menu sur le diagramme de l'arbre du menu. Le numéro du noeud du menu constitue les pressions effectives devant être effectuées sur les touches pour naviguer jusque-là. Pour faire cela à partir du menu SOURCE:

Appuyer sur 2 – pour passer à l'écran "administrateur" screen (noeud #2 du menu)

Appuyer sur 1 – pour passer à l'écran "administrateur du journal" (noeud #2.1 du menu)

Appuyer sur 2 – pour passer à l'écran "effacer les journaux" (noeud #2.1.2 du menu)

Appuyer sur 1 – pour passer à l'écran "effacer les entrées du journal des problèmes" (Noeud #2.1.2.1 du menu)

Appuyer sur "Oui" sur la ligne de commande pour exécuter la commande. (se rappeler que ceci est la touche ACK sous le texte "oui").

NOTE: appuyer sur "retour" sur la ligne de commande recule d'un niveau de noeud. Appuyer sur "retour" lorsqu'à l'intérieur du noeud #2.1.2.1 du menu sans appuyer sur "oui" avant **N'EXÉCUTERAIT PAS** la commande. Ceci s'applique à tous les noeuds du menu nécessitant une forme d'action. Appuyer sur "quitter" sur la ligne de commande permet de quitter entièrement le système de menus et de retourner à l'écran du système normal.

NOTE: Certains noeuds du menu nécessitent certains niveaux d'accès.

( M ) est le niveau d'entretien et possède un accès limité.

( I ) est le niveau de l 'installateur et possède l'accès à la plupart des noeuds du menu.

( S ) est le niveau du système. Ce niveau est réservé aux cas spéciaux seulement.

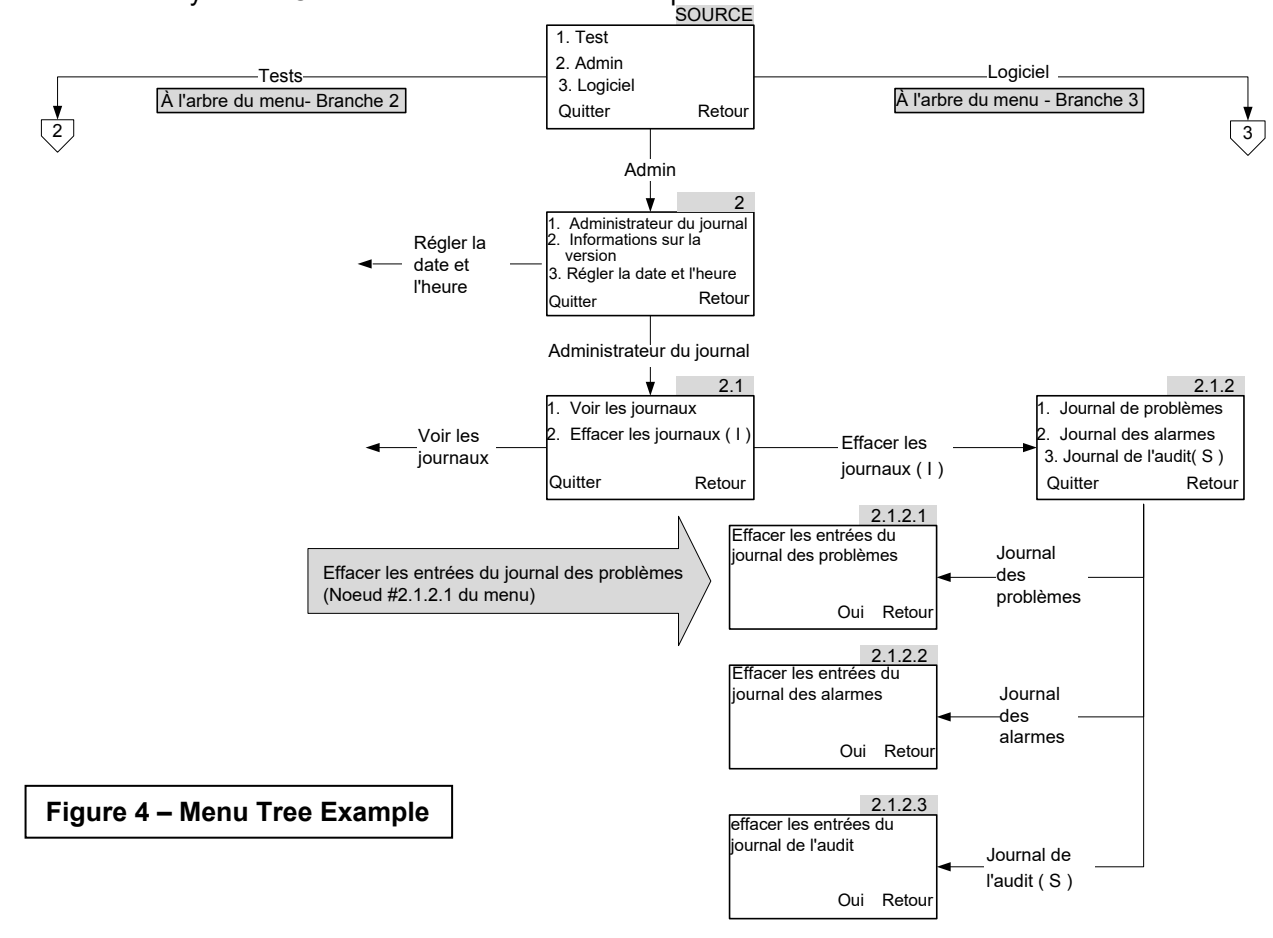

En raison de la taille physique de l'arbre du menu, celui-ci est réparti sur plusieurs pages. Par exemple, à partir du noeud SOURCE, les noeuds "logiciel" sont situés sur une page différente. Son point d'arrivée est indiqué par:  $\sqrt{3}$ Son point de connexion sur la page différente est signalé par:  $\frac{1}{3}$ 

Noter que ceci n'est pas le numéro de la page ni une référence à un numéro de noeud.

## **5.2 Entrer dans le système de menus** MENU MENU

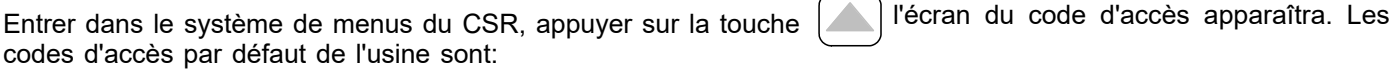

Entretien: **1111** Installateur: **2222**

Ces codes d'accès peuvent être changés tel qu'exigé ou désiré. Lorsque le bon code d'accès a été saisi, le menu Source apparaîtra.

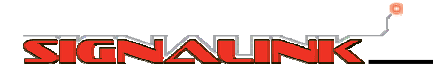

#### **5.3 Arbre du menu**

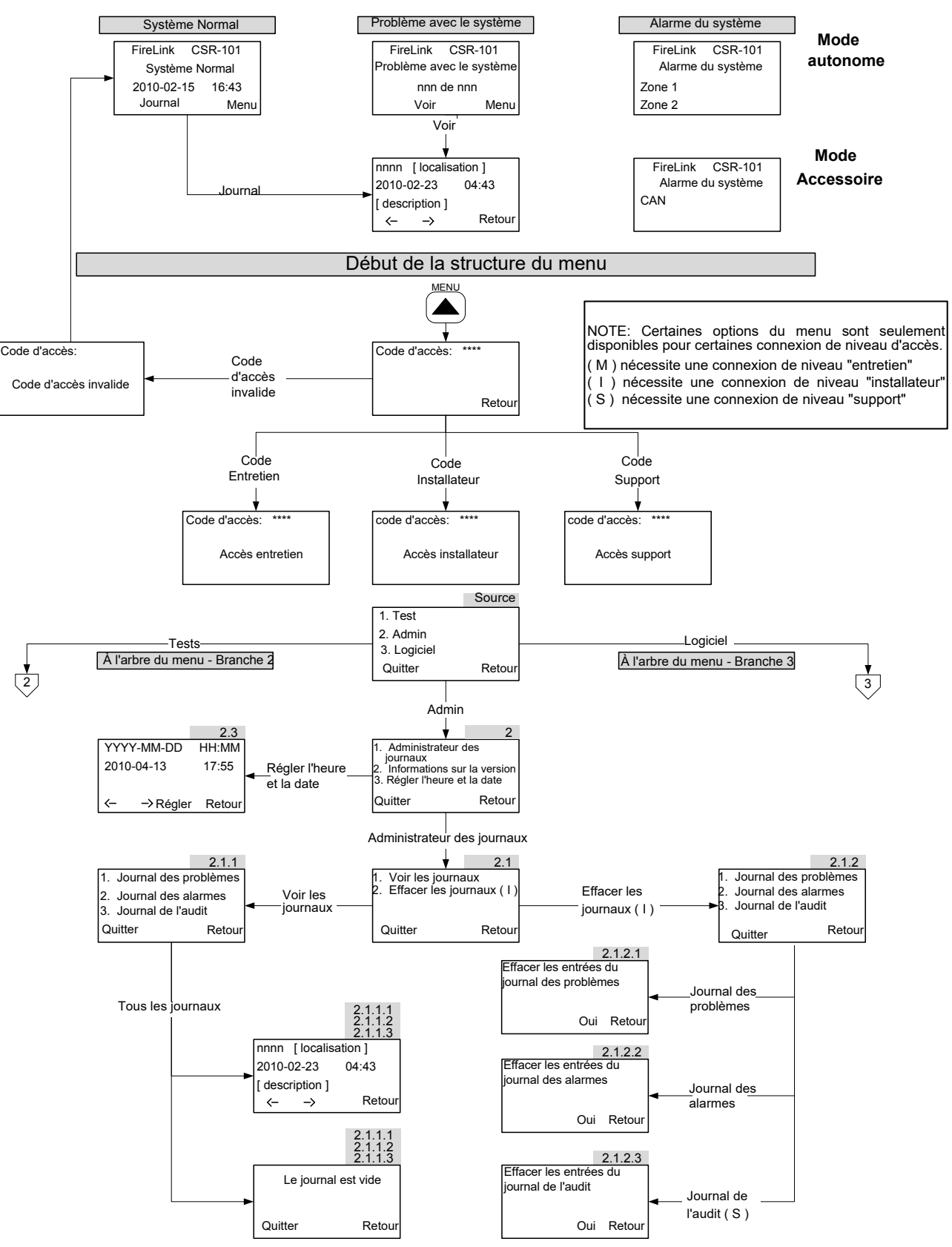

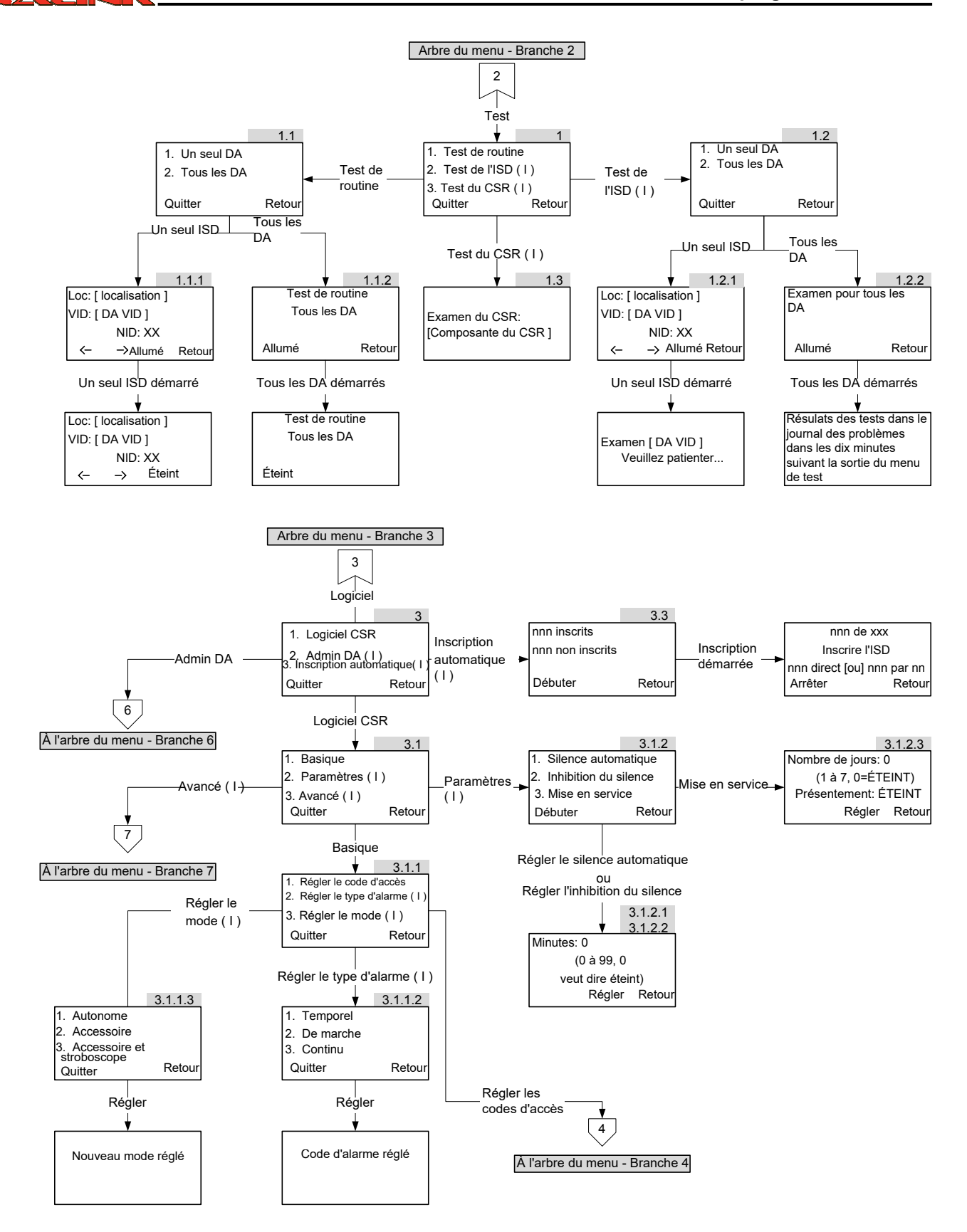

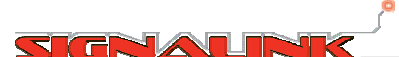

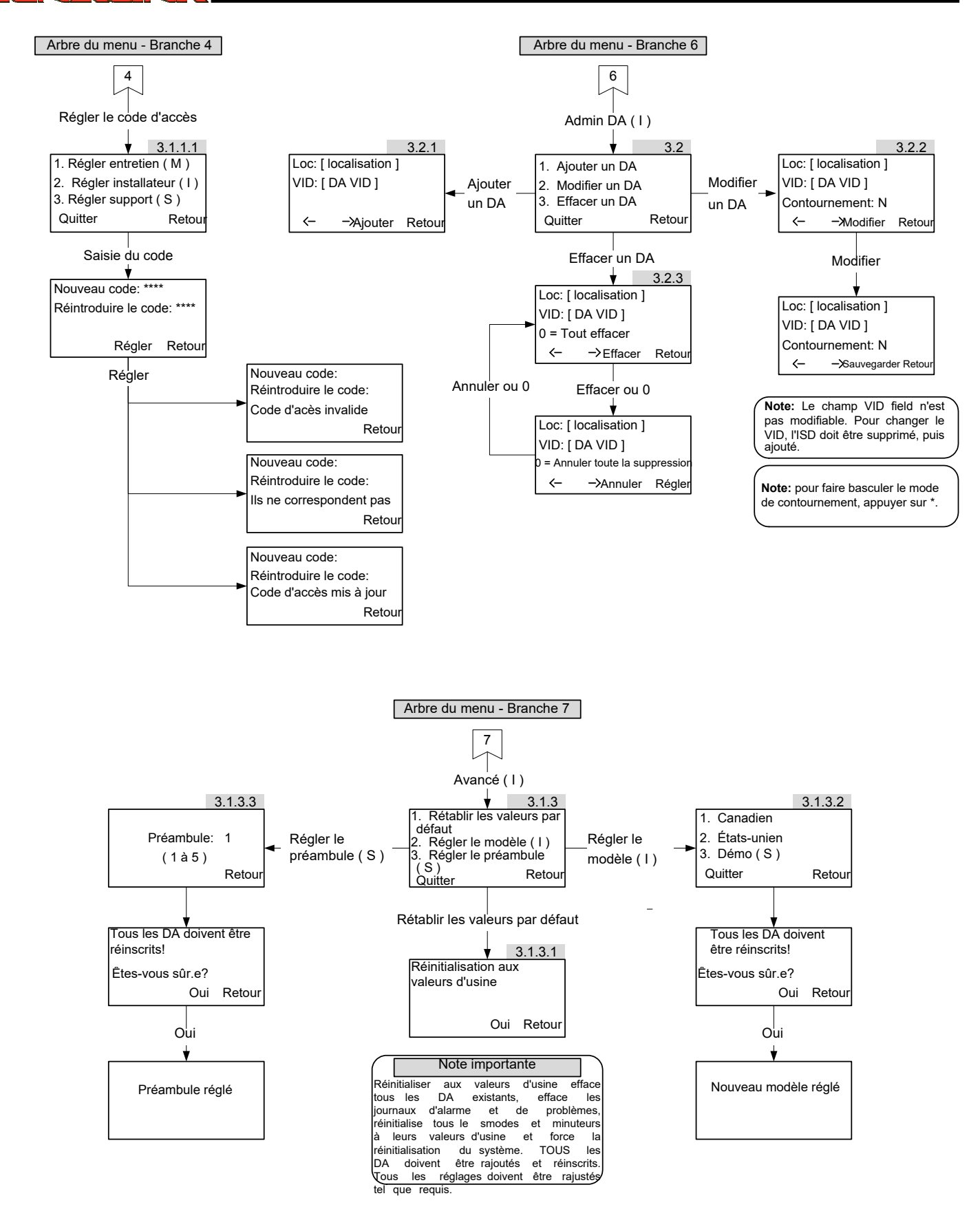

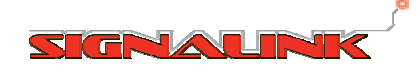

#### **5.4 Tabular Menu Nodes**

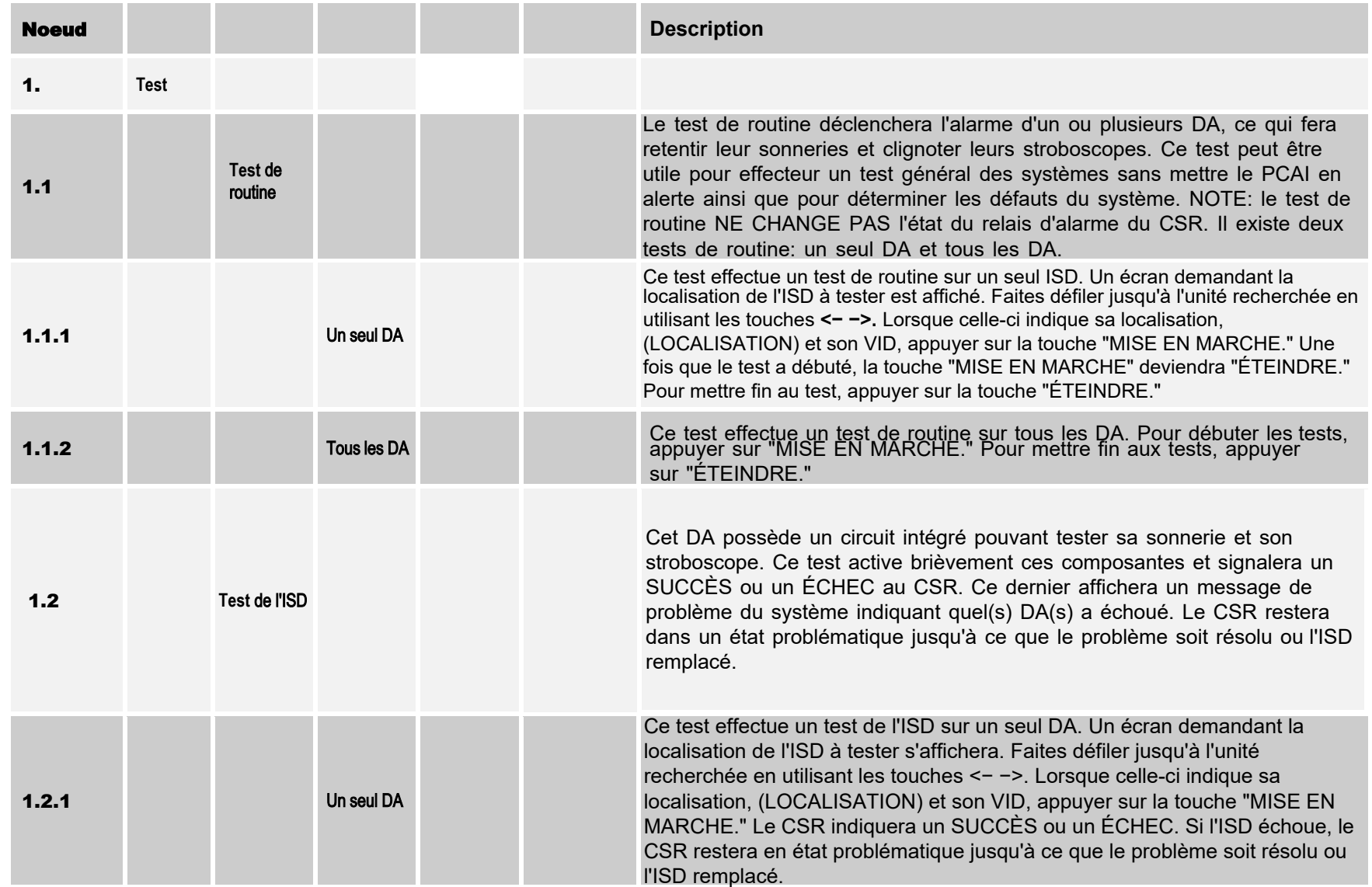

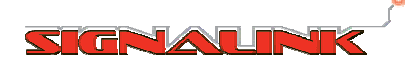

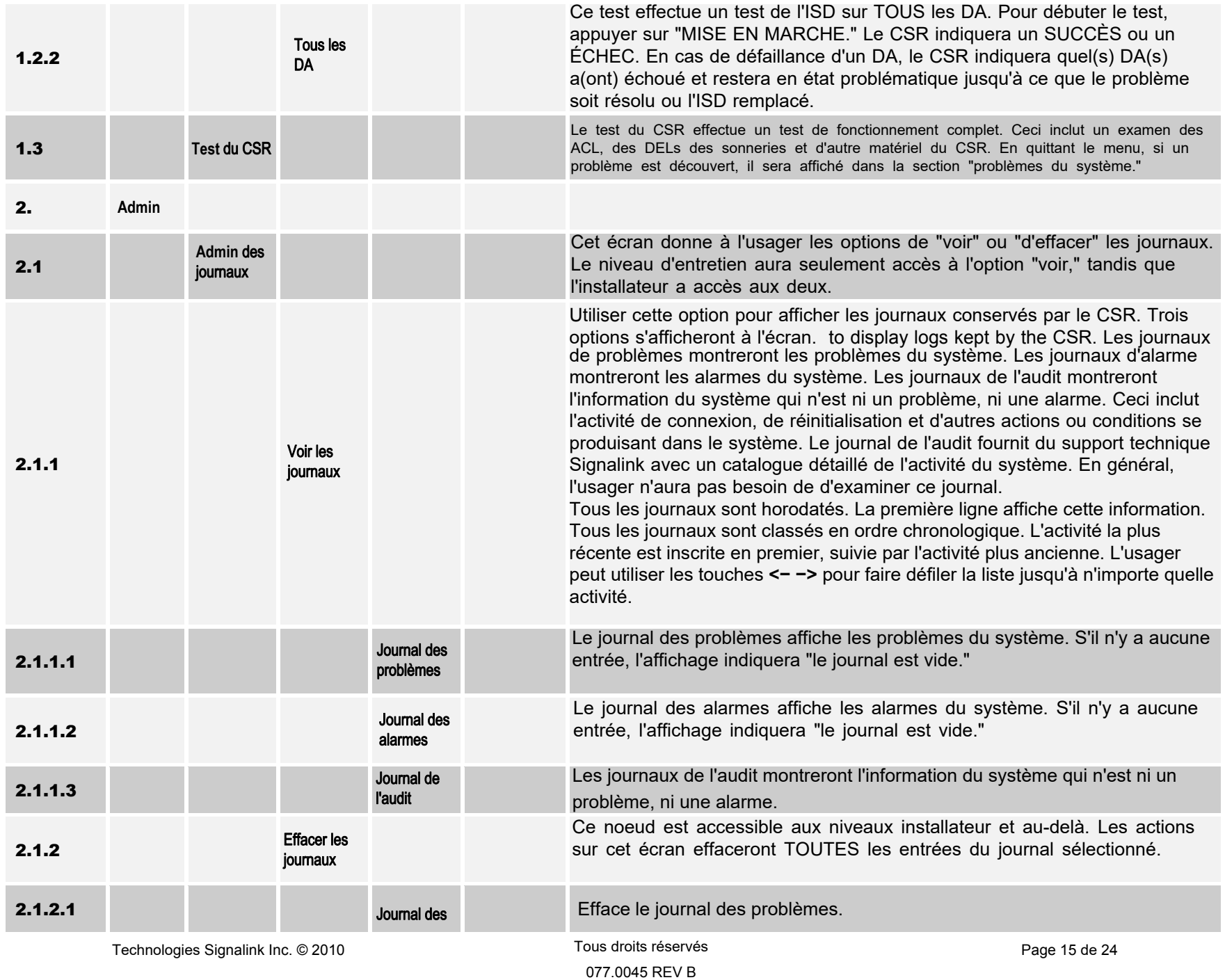

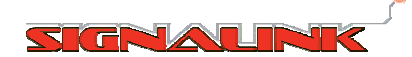

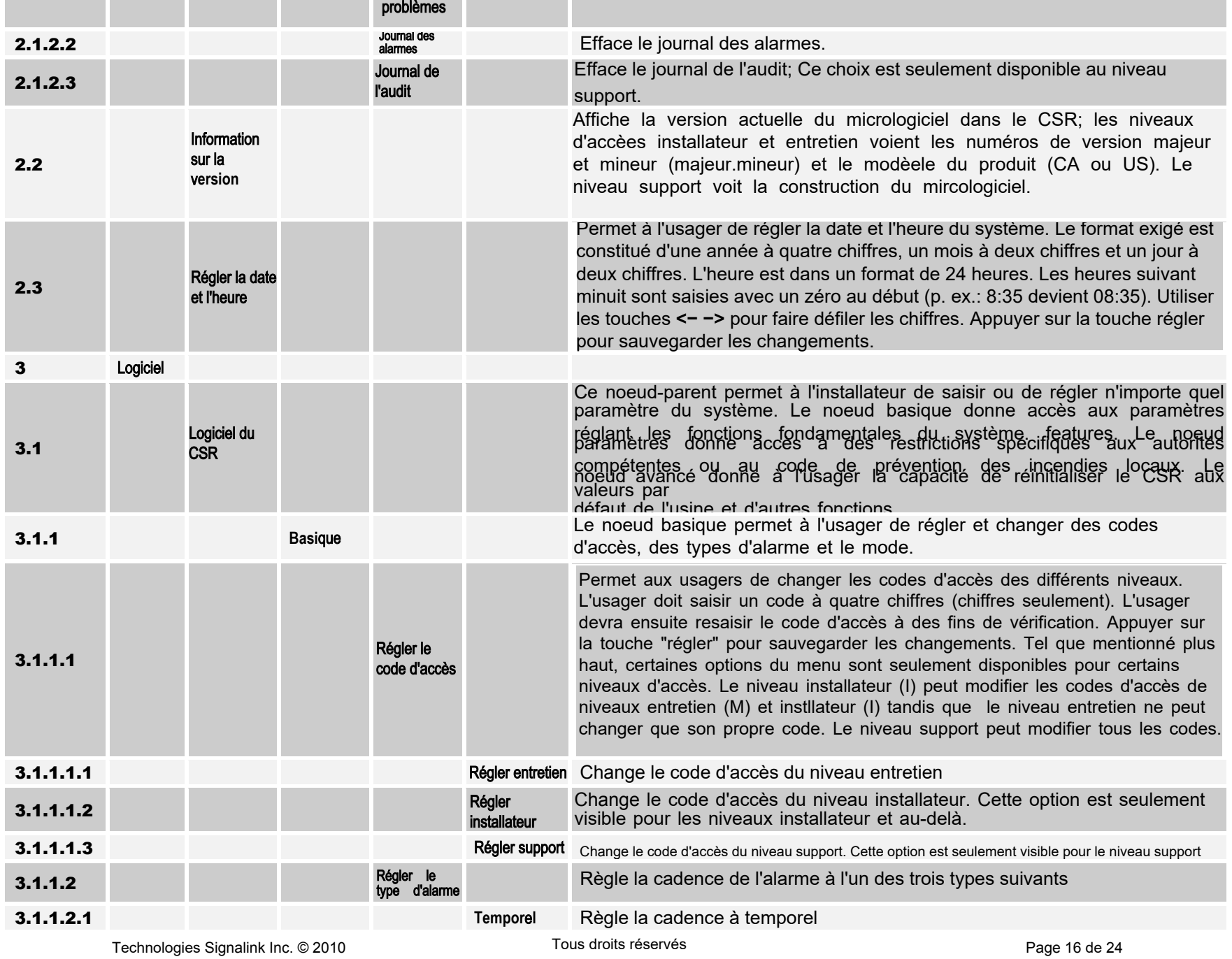

077.0045 REV B

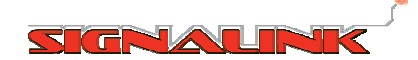

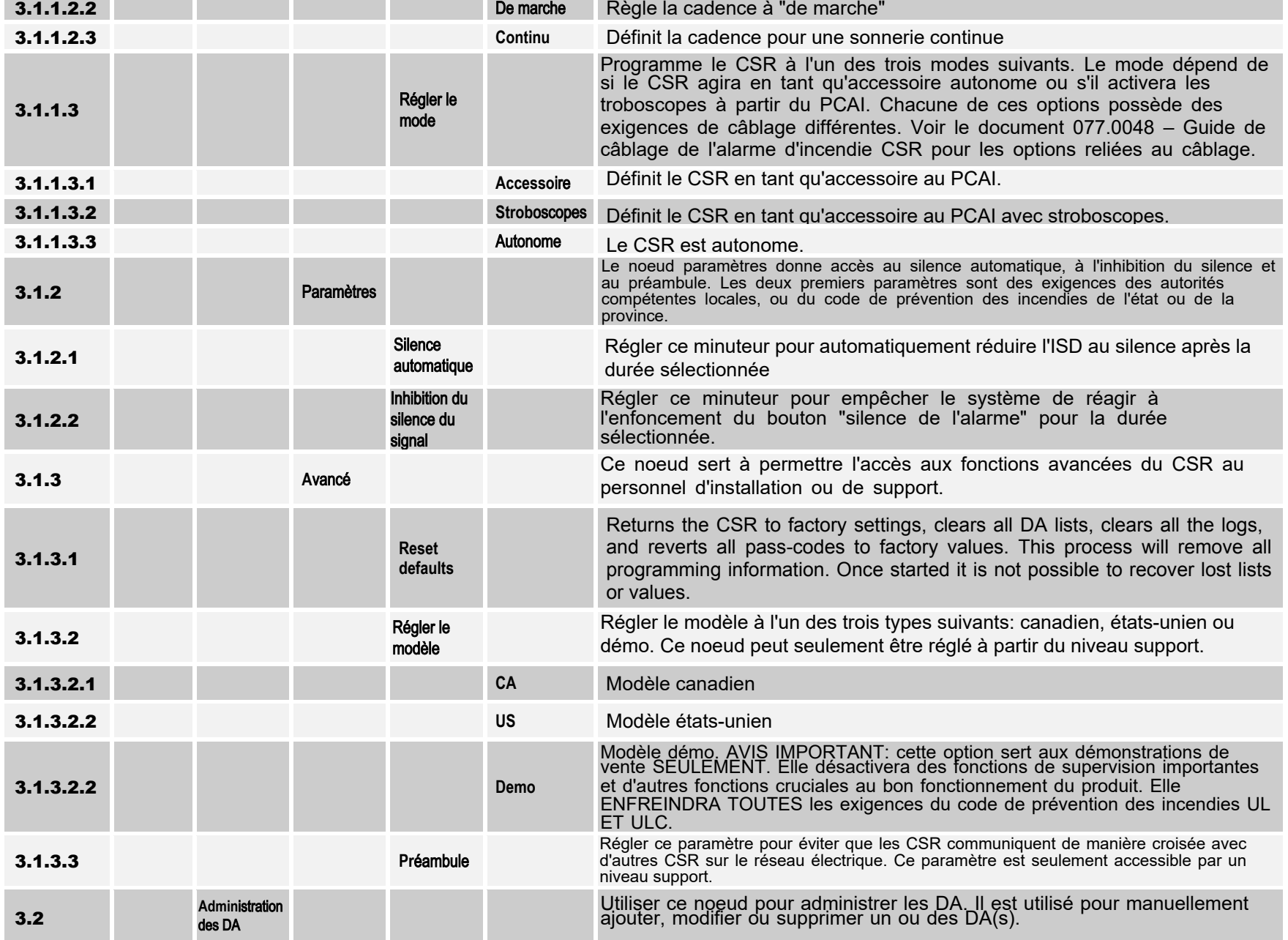

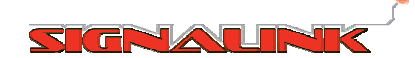

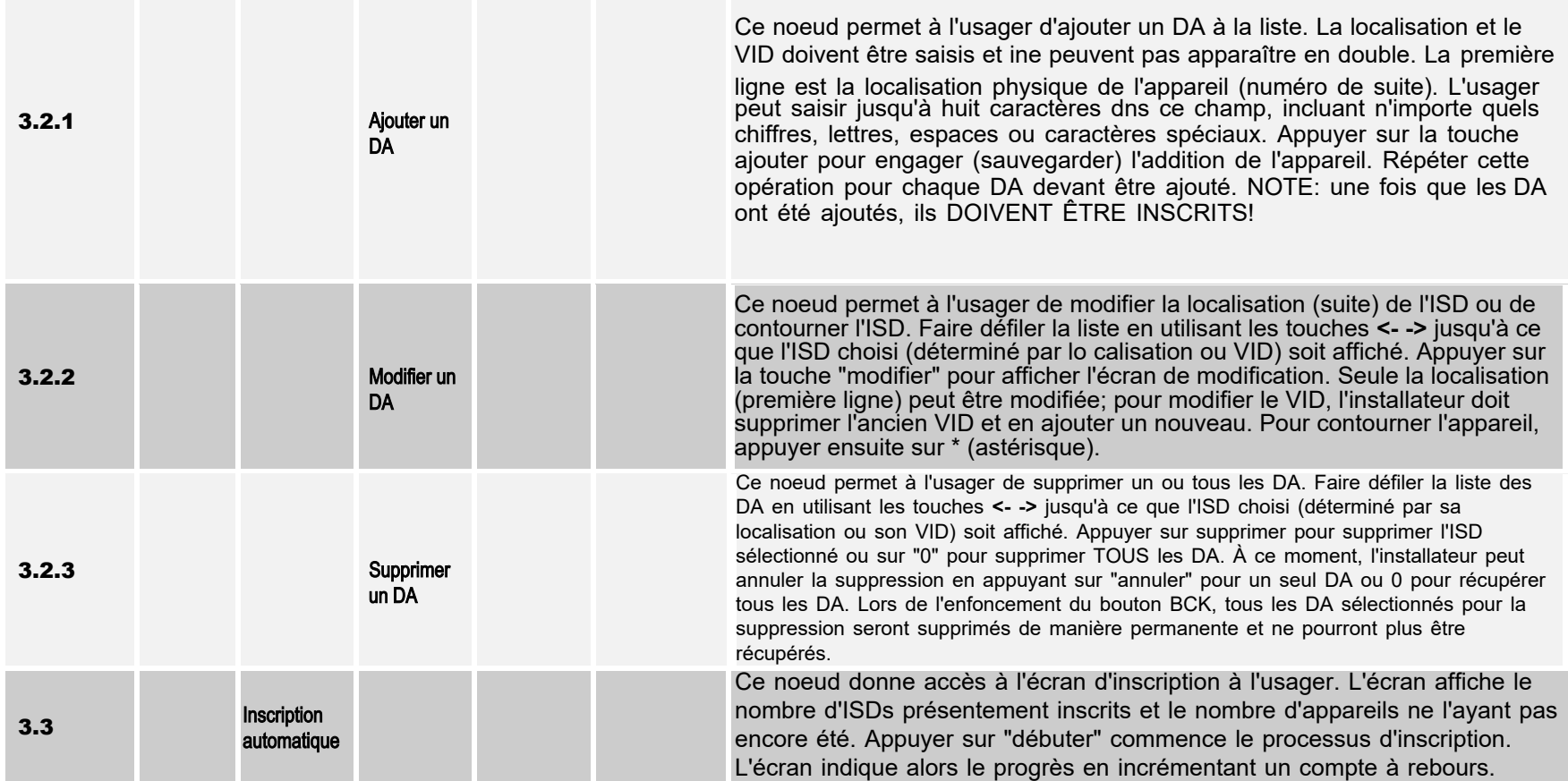

## **6.0 Démarrage du système**

#### **6.1 Aperçu du démarrage**

Mettre en place et programmer le CSR est simple, mais certaines procédures DOIVENT être effectuées, et ce, dans un certain ordre pour que le système se commande sans problème. Tel que noté dans la section 3, il est avantageux de connaître toutes les informations de configuration avant de débuter la programmation, puisque cela évitera la possible répétition inutile d'étapes. Quatre grandes étapes sont requises pour la programmation et doivent être effectuées dnas l'ordre suivant:

- Programmer les paramètres du CSR selon sa configuration;
- Ajouter les DA à liste du CSR
- Déployer, brancher et sécuriser tous les DA
- Débuter le processus d'inscription.

Ceci s'applique à la programmation manuelle par l'intermédiaire du panneau avant et en utilisant un ordinateur portable exécutant le configurateur de système Signalink. Se référer au document 077.0046 - Configurateur de système Signalink pour la programmation par l'intermédiaire d'un ordinateur portable.

## **IMPORTANT**

**TOUS LES DA DOIVENT ÊTRE BRANCHÉS** et **MIS SOUS TENSION** avant l'inscription. Le processus d'inscription ne peut pas être complété sans que **TOUS** les DA ne soient connectés à la ligne à haute tension et disponibles pour communiquer avec le CSR.

# **IMPORTANT**

Il est fortement recommandé que la liste d'ISDs, incluant les VIDs, soit vérifiée pour assurer l'exactitude des données avant l'inscription. Les DA possédant des VIDs incorrects dans la liste ne pourront pas être reconnus par le CSR et ne seront pas inscrits.

#### **6.2 Guide de démarrage rapide**

Lorsqu'un CSR est mis sous tension pour la première fois, il démarrera habituellement avec deux

problèmes:

**Perte de la date te de l'heure**

Et

**Liste d'ISDs vide**

Ci-dessous se trouve un guide de démarrage rapide pour la programmation manuelle du CSR.

**NOTE:** Les étapes montrant les paramètres par défaut de l'usine peut être sautés si les

paramètres par défaut sont acceptables.

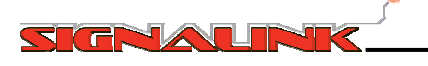

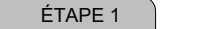

MENU

Entrer dans le menu et saisir le code d'accès

Appuyer sur puis saisir le code d'accès du niveau installateur: **2222**

Le menu **SOURCE** est maintenant affiché.

ÉTAPE 2 Saisir la date et l'heure

Naviguer jusqu'au noeud: **2.3;** Saisir la date et l'heure;

Appuyer sur **régler.**

#### ÉTAPE 3

Sélectionner le modèle (par défaut: US)

Naviguer jusqu'au noeud: **3.1.3.2;**

Sélectionner le modèle ( US / Canadien ) s'il n'est pas régler au code désiré. Répondre **oui** si demandé.

#### ÉTAPE 4

Sélectionner le mode (par défaut: accessoire)

Naviguer jusqu'au noeud: **3.1.1.3;**

Sélectionner le mode (autonome, accessoire ou accessoire+stroboscope). Si autonome est sélectionné, aller aux étapes 4B et 4C.

#### ÉTAPE 4B

Sélectionner le silence automatique (par défaut: 0<br>DÉSACTIVÉD

Naviguer jusqu'au noeud: **3.1.2.1;** Saisir les minutes (4 à 99); Appuyer sur **régler.**

ÉTAPE 4C

Sélectionner l'inhibition du silence (par défaut: 0<br>[DÉSACTIVÉ])

Naviguer jusqu'au noeud: **3.1.2.2;** Saisir les minutes (1 à 99); Appuyer sur **régler.**

#### ÉTAPE 5

Sélectionner le type d'alarme(par défaut: temporel)

Navigueur jusqu'au noeud: **3.1.1.2;**

Sélectionner le mode (temporel, de marche ou continu).

#### ÉTAPE 6

Ajouter les DA

Navigueur jusqu'au noeud: **3.2.1;**

Saisir la localisation ( Loc: ), maximum de huit caractères alphanumériques; Appuyer sur **régler;**

Saisir le VID ( se toruve sur le code à barres à l'endos de l'unité). Appuyer sur **régler;**

Appuyer sur **AJOUTER** pour engager la saisie; Répéter cette étape jusqu'à ce que tous les DA aient été ajoutés.

ÉTAPE 7

Déployer les DA

Déployer TOUS les DA à leurs localisations, les brancher dans leur réceptacle de C.A. et les fixer au mur. Tous les DA **DOIVENT** être branchés et mis sous tension pour l'inscription devant être complétée.

\*7736AB2C\*

<u> Literatur i sve</u>

ÉTAPE 8

Incrire les DA

Naviguer jusqu'au noeud: **3.3;**

Appuyer sur **débuter** L'inscription est complétée lorsque tous les appareils s'affichent comme "inscrit."

Technologies Signalink Inc. © 2010 **Tous droits réservés** Page 20 de 24 de 24 de 24 de 24 de 24 de 24 de 24 de 24

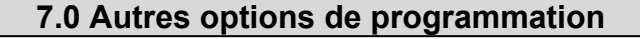

#### **7.1 Changer les codes d'accès**

Des changements de code d'accès peuvent être requis à des fins de sécurité. Tel que mentionné dans la section 5.1, il existe trois différents niveaux d'accès: support, installateur et entretien. Les niveaux d'accès peuvent être changés de la façon suivante:

Le niveau **support** peut changer les codes d'accès des niveaux **support, installateur** et **entretien**; Le niveau **installateur** peut changer son propre code d'accès et celui du niveau **entretien**; Le niveau **entretien** peut seulement changer son propre code d'accès.

Le code d'accès doit être composé de quatre chiffres numériques et certains codes d'accès ne sont pas autorisés. Un message indiquant "code d'accès invalide" s'affichera si un code d'accès invalide est saisi. Pour changer un code d'accès, naviguer jusqu'au noeud: **3.1.1.1.** 

#### **7.2 Modifier l'information de du DA**

Une fois que le DA a été ajouté à la liste d'appareil du CSR, peu importe s'il a été inscrit, la seule information pouvant être changée est sa localisation ou son mode de contournement (voir la section 7.3). Pour modifier la localisation du DA, naviguer jusqu'au noaud **3.2.2**. Utiliser les touches de défilement pour naviguer jusqu'au DA choisi, puis appuyer sur "**modifier**."

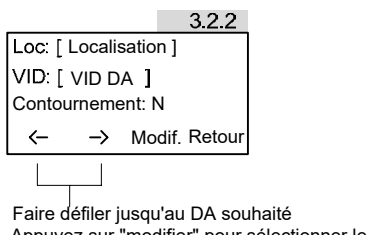

Appuyez sur "modifier" pour sélectionner le DA.

Once selected, use the scroll keys to move within the location field as required and make the appropriate changes. Press **Save** to commit changes.

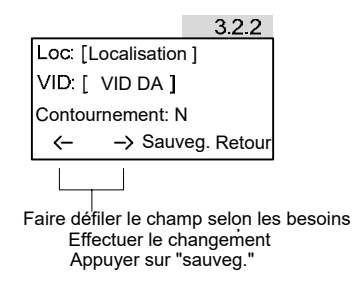

**NOTE:** Le VID d'un DA ne peut pas être modifié. Si le VID du DA est incorrect ou si un DA doit être remplacé, il doit être supprimé de la liste d'appareils du CSR et rajouté. Voir la section 7.4.

#### **7.3 Contourner un DA**

Dans certains cas, contourner un DA est nécessaire. C'est notamment le cas pour les résidences<br>saisonnières ou d'autres situations dans lesquelles un DA sera hors tension pour une saisonnières ou d'autres situations dans lesquelles un DA sera hors tension pour une période étendue. Cette fonction empêchera le DA de signaler des problèmes sans supprimer le DA de la liste d'appareils du CSR. Lorsqu'un DA est réglé sur "contournement," l'écran normal du système apparaîtra en tant que:

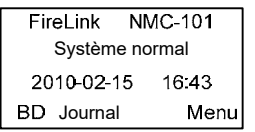

"**BD**" apparaîtra dans la ligne de commande en bas à gauche. Appuyer sur **BD** montrera tous les appareils ayant été contournés et permettra de modifier cela à nouveau. Pour contourner un DA, naviguer au noeud: **3.2.2**. Utiliser les touches de défilement pour faire défiler la liste jusqu'au DA choisi, puis appuyer sur **modifier.**

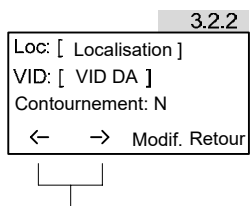

Faire défiler jusqu'au DA souhaité Appuyez sur "modifier" pour sélectionner le DA.

#### Faire défiler la liste jusqu'à: **Contournement: N** Puis appuyer sur la touche de l'astérisque "\*" pour basculer entre les options.

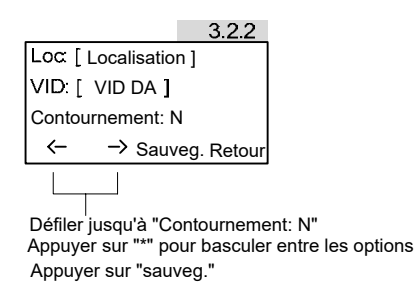

# **IMPORTANT**

Lorsqu'un DA a été réglé à "contournement," TOUTES les conditions problématiques associées à ce DA sont ignorées. La supervision de l'appareil est interrompue. Lorsque le courant a été rétabli au DA, ce dernier **DOIT** être sorti du mode de contournement.

#### **7.4 Supprimer ou remplacer un DA**

Si un DA doit être remplacer à cause d'une défaillance ou pour d'autres raisons, **OU** s'il doit être retiré du réseau de manière permanente, le DA doit être supprimé de la liste d'appareils du CSR. Si un DA (existant) doit être remplacé pas un autre DA (remplaçant), le DA existant doit être supprimé et le DA remplaçant doit être ajouté **ET INSCRIT**. Pour ajouter et inscrire un DA, se référer à l'étape 6 de la section 6.2 (Guide de démarrage rapide). Pour supprimer un DA, naviguer jusqu'au noeud: **3.2.3**. Utiliser les touches de défilement pour faire défiler la liste jusqu'à l'ISD choisi, puis appuyer sur **supprimer**.

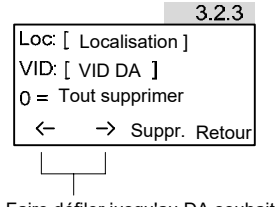

Faire défiler jusqu'au DA souhaité Appuyez sur "modifier" pour sélectionner le DA.

Bien que cela soit rare, il est possible de vouloir supprimer tous les DA de la liste d'appareils du CSR. Pour supprimer tous les DA de la liste d'appareils, appuyer sur **0**. Qu'il s'agisse de la suppression d'un seul DA ou de tous les DA, l'écran suivant apparaîtra pour "annuler" la suppression en cas d'erreur.

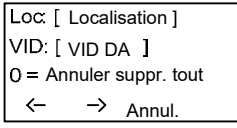

Appuyer sur **annuler** pour annuler la suppresion d'un seul appareil, appuyer sur **0** pour annuler lasuppression de tous les appareils et appuyer sur **régler** pour effectuer l'opération de suppression.

#### **7.5 Réinitialisation des paramètres d'usine**

Bien que cela soit rare, il est possible de vouloir remettre le CSR à ses réglages par défaut originaux d'usine. Ceci restaurera toutes les valeurs des paramètres et des minuteurs, le mode et le modèle du CSR, le type d'alarme, et les journaux de problèmes et d'alarmes.

## **IMPORTANT**

En effectuant une réinitialisation des paramètres d'usine, la **liste d'appareils** du CSR est complètement **EFFACÉE** et ne peut pas être restaurée. Tous les DA dans la liste d'appareils du CSR **DOIVENT** être **AJOUTÉS** et **INSCRITS**.

Pour remettre le CSR à ses réglages par défaut originaux d'usine, naviguer jusqu'au noeud: **3.1.3.1** et appuyer sur **oui**.

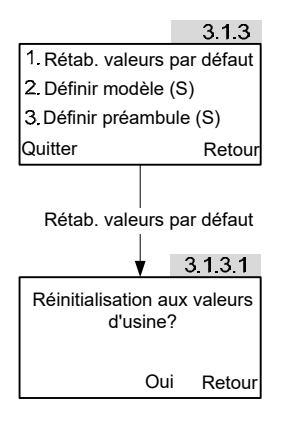

## **Rétroaction des clients**

Nous nous efforçons de rendre notre documentation exacte et facile à comprendre. Pour nous aider à améliorer nos documents, vos commentaires nous tiennent à coeur.

Si vous avez des commentaires ou des suggestions sur la façon dont nous pourrions améliorer notre littérature technique, veuillez nous envoyer un courriel au:

#### **feedback@signalink.com**

Veuillez inclure le numéro du document et de la révision se trouvant ci-dessous. Merci pour votre aide. Technologies Signalink Inc. www.signalink.com

Support technique: 1-888-765-7514

GNAUN